# **Card Encoding Engine™**

Card Personalization Software

**CardLogix** 

# *Quick Start Guide Trial Version 1.2*

Single Station, Multi-user Version

**Contact** [www.cardlogix.com/support/tech-support.asp](file:///C:/Users/Bruce/Desktop/www.cardlogix.com/support/tech-support.asp) 

**with questions**

#### **System Requirements**

- 1. Windows 7 Professional or Windows 8 and 8.1
- 2. RAM 4GB minimum, 8GB recommended
- 3. Installed, supported card printer with encoder (see current list on our website: Minimum 4GB, recommended 8GB graphics card)
- 4. CD ROM Drive
- 5. Windows Smart Card Services turned on

### Please Follow These Steps for Getting Started

#### **CEE Pre-Installation Steps**

Log on to the PC with Administrative privileges. If your account does not have Administrative privileges, contact your Help Desk or System Administrator.

- 1. Make sure that your PC meets system requirements.
- 2. If you intend to print make sure your CEE-compatible printer is installed as the default card printer.

### **Installing Card Encoding Engine**

1. Run the CEE installer file from the Download: CardEncodingEngineInstall-(version).exe. The install screen will appear. Agree to the questions and the program will install.

### **Do not move the installing .exe location.**

### **Running the Card Encoding Engine**

- 1. Click anywhere on the splash screen to continue.
- 2. Follow prompts on screen to log in with your credentials.

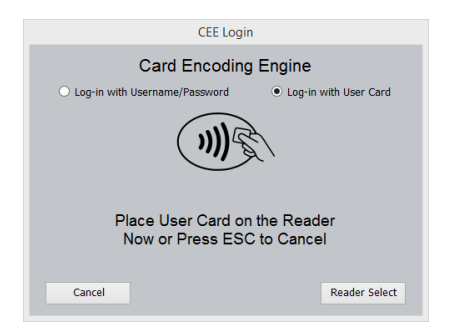

3. Use the starting user name *admin1* and the password *CEE1234~.* In this version there are no License or Administration Smart Cards.

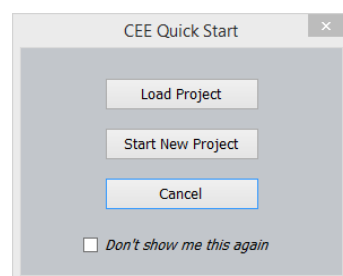

4. When presented with the choices above, choose the load project option. Select any of the supplied sample projects to start.

## **Getting To Know CEE**

We recommend that you get to know CEE by working with the sample card projects provided. These can be modified and saved as a renamed file and as a sandboxed card project. Whether or not the sample card project is saved, it remains available in original form for future use. All of the sample projects are already preassociated with a small sample enrollee database.

- 1. In either the Encoder or Project Editor Workspace, select the 'Open Project' command from 'File' at the top of the screen. Select a sample card project to explore.
- 2. Click on the Workspace Icon you wish to explore/work in. Click on the top left and right screen tabs to open the Left and Right Slider Panels.
- 3. There are four Workspaces you can work within, in any order you wish: **Encoder, Project Editor, Connections & Printer Functions.**

#### **Program Framework:**

 CEE does not have any enrollment capability built in. It is designed to be a distinct component of a Credential Management System. Enrollment inputs or databases can be imported through the Connection Workspace or continuously dropped into a CEE folder that will parse XML tagged data automatically for your project. In this trial version, the Troposphere™ cloud enrollment and SQL connection space is enabled for demo. To use this method read the Enrollment Options Document and see here:

<http://www.clxdemo.com/troposphereweb/>

- CEE also assumes that you are working from a base printed substrate. You can import your designs in the Project Editor Workspace to get started. The program also comes with a large set of printable designs and CardLogix pre-printed ReadyStart™ and Holofoil cards built in if you do not want to start from scratch.
- CEE also assumes that you have chosen your logical data model for your program based on your market needs. These can be imported and linked in the Connections workspace. A sample set of .cfs's is included in the card files folder found under the CEE program group files starting with idbx- are autopopulated by CEE.
- CEE is designed to help credential providers maintain a chain of trust with their data and users. So all projects must have the users associated with them through the Administrator function. This is found in the setup under the Encoder Workspace.

**Encoder** This is the primary workspace for running jobs and administrative functions. Use the Left Slider Panel to perform regular functions, and the menus on top for Setup and Production functions. This is the space for setting up jobs and reviewing reports. The right Slider Panel has many important administration controls that are useful when diagnosing a card or database issue or for checking the validity of a personalization function. See the FastCheck utility as an example.

## **Project Editor** This workspace is for designing new projects. All of the tools to manipulate a Data Element are found here. Use the Right Slider Panel to select and place elements. Use the Left Slider Panel to visualize and manipulate these elements. This is also the workspace to import your own designs for printing.

**Connections** This is the workspace for connecting data to your projects. This includes the logical mapping of a smart chip to an import of an existing data base of enrollees. In this space you will setup your messaging to other programs.

**Printer Functions** This is the workspace for making sure that your contact encoder is aligned with a provided contact card. You can also verify with our RFID test card if your contactless encoder is seeing a card by reading its ATR.

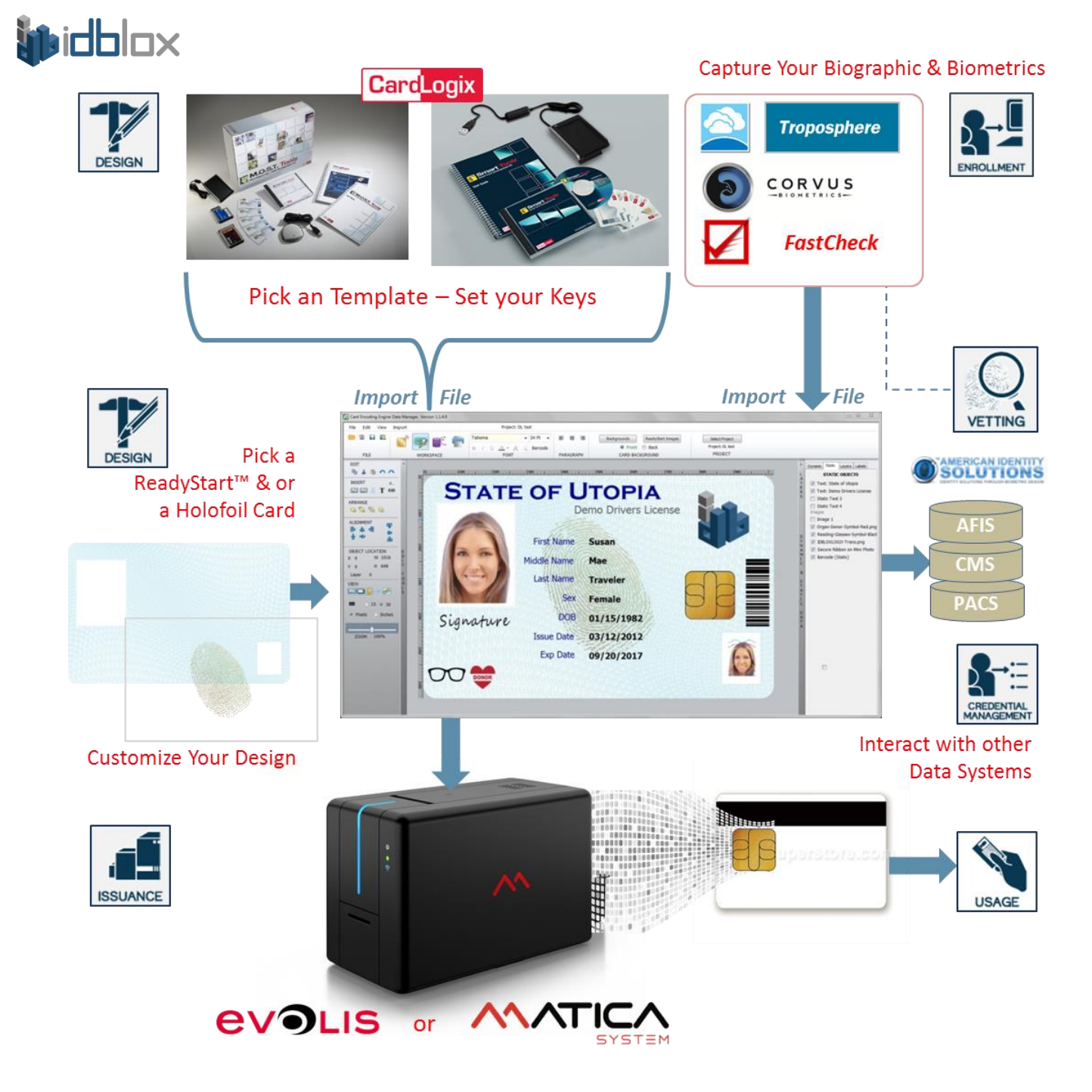